# CHECK LIS[Z]T

# Recherche im Discovery-System

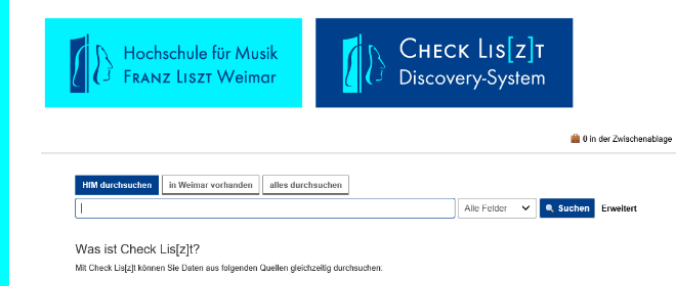

Unser Discovery-System CHECK LIS[Z]t ermöglicht Ihnen die Suche in folgenden Quellen gleichzeitig:

- Bestand der Hochschulbibliothek
- Gemeinsamer Verbundkatalog (GVK) des Gemeinsamen Bibliotheksverbundes (GBV)
- JSTOR Digital Library und Directory of Open Access Journals
- eBooks, eArticle, eJournals, Nationallizenzen (mehr als 34 Mio. elektronische Ressourcen)
- Zeitschriftenartikel-Nachweise aus den Online Contents-Daten (OLC) (nur innerhalb des Campusnetzes der Hochschule für Musik FRANZ LISZT Weimar oder wenn Sie über das Benutzerkonto eingeloggt sind)

Das Discovery-Tool ist über die Homepage der Hochschule für Musik FRANZ LISZT Weimar und über den Online-Katalog (OPAC) zu erreichen.

Über CHECK LIS[Z]T haben Sie vollen Zugriff auf Ihr Benutzerkonto und können Bestellungen und Vormerkungen vornehmen.

# **SUCHEN**

Zur Recherche geben Sie ein beliebiges Wort ein, also z. B. den Namen des Autors, Komponisten oder ein Titelwort und bestätigen mit *Enter* oder einem Klick auf das nebenstehende *suchen*. Die Suchkategorie Alle Felder ist voreingestellt.

#### Suchbereich festlegen

Vor der Suche entscheiden Sie sich, in welchem Bereich Sie suchen wollen:

#### *HfM durchsuchen*

Hier finden Sie nur Titel, die Sie auch in unserem OPAC finden könnten.

#### *in Weimar vorhanden*

Der Bestand der Bibliothek der Hochschule für Musik, der Bauhaus-Universität und der Herzogin-Anna-Amalia-Bibliothek werden gleichzeitig durchsucht.

#### *alles durchsuchen*

Hier haben Sie Zugriff auf den kompletten Bestand des Gemeinsamen Verbundkatalogs (GVK), und verschiedene Datenbanken wie JSTOR, DOAJ und Online-Contents. Beachten Sie bitte, dass manche der Titel nicht im Besitz der HfM sind. Außerdem können Sie nur auf Aufsätze und Datenbanken zugreifen, die wir für Sie lizenziert haben.

#### Trunkierung – Platzhalter

Sie suchen nach einem Begriff oder Komponisten, sind sich aber bei der Schreibweise nicht sicher? In diesem Fall haben Sie die Möglichkeit, einen Platzhalter einzusetzen, also zu trunkieren. Das Symbol \* ersetzt eine beliebige Anzahl von Zeichen und kann sowohl innerhalb des Wortes als auch am Ende verwendet werden: *z.B. Musikpädagog\* findet Musikpädagogik, Musikpädagoge, Musikpädagogen usw.* Das Symbol ? ersetzt genau ein Zeichen. Die beiden Zeichen können kombiniert werden: z.B. Musikp?dagog\*

#### AND – OR – NOT = Boolesche Operatoren

Die Booleschen Operatoren ermöglichen Ihnen in der erweiterten Suche, Begriffe zu verknüpfen bzw. auszuschließen:

#### *AND*

Alle eingegebenen Wörter müssen in den Treffern enthalten sein *z.B. Liszt AND Sonat? OR* Nicht alle Suchworte müssen enthalten sein. Es genügt, wenn das eine oder das andere Wort gefunden wird *z.B. Liszt OR Sonat?*

#### *NOT*

Hiermit können Sie gezielt Begriffe ausschließen, die nicht in Ihrer Trefferliste vorkommen sollen *z.B. Liszt NOT Sonat?*

#### Phrasensuche

Suchen Sie nach einer bestimmten Wortfolge, die genau in der angegebenen Reihenfolge vorkommen soll, setzen Sie die Phrase in Anführungszeichen. *z.B. "Musik in Geschichte und Gegenwart"* wird Ihnen nur Treffer zeigen, die die Wörter in der eingegebenen Weise enthalten.

# Besonderheit:

#### Suche nach Musikstücken Werktitel = Normierter Titel = Einheitssachtitel

Der EST wird bei der Katalogisierung jedes Musikstückes vergeben und bezeichnet einen normierten Titel.

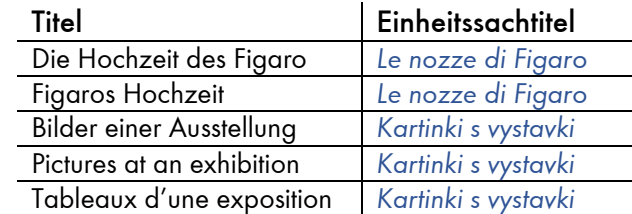

# **FINSCHRÄNKEN**

Sie können die Trefferliste nach verschiedenen Kriterien filtern. Es werden nur Filtermöglichkeiten angeboten, hinter denen sich ein Treffer verbirgt. Dabei können Sie beliebig viele Häkchen anwählen.

# Standorte HfM Weimar

In der Hauptbibliothek finden Sie Bücher, Noten und CDs zur Ausleihe. Dies betrifft die Standorte: Großformat

- Magazin
- Medienschränke

Ausschließlich über das Wochenende ausleihen können Sie hingegen aus den Standorten:

Lesesaal

Teilbibliothek Musikwissenschaft

## Erscheinungsjahr

Von: … Bis: …

# Online

Wurde der Titel online publiziert (= ja) oder steht er als Buch oder CD im Regal (= nein)?

## Format

z.B. Tonträger, Musikalien, Aufsatz, Buch, Zeitschriftenband

#### Lokale Schlagwörter HfM Weimar

Begriffe wie Besetzung oder Gattung (z.B. Streichquartett, Jazz, Klavierauszug), werden an der HfM Weimar jedem Musikstück zugeordnet. Die Begriffe entnehmen Sie bitte den Listen *"Schlagwörter für Tonträger" und "Schlagwörter für Noten".*

## Schlagwörter gesamt

Stellt eine Erweiterung der lokalen Schlagwörter dar. Sie können hier zusätzlich Schlagwörter der Gemeinsamen Normdatei (GND) auswählen.

# **TREFFER**

Nach erfolgreich durchgeführter Suche erscheint eine Kurzliste der Treffer.

Durch Klick auf den gewünschten Treffer werden die Titeldaten angezeigt. Über <<zurück und weiter>> kann man sich bequem durch die Liste bewegen, Suche bringt Sie wieder zur Übersicht zurück. Verfügbarkeit / Services zeigt Ihnen, ob der Titel ausleihbar ist, seinen Standort sowie die Signatur, die Sie für die Ausleihe benötigen. Bei Aufsätzen oder enthaltenen Musikstücken ist angegeben, in welchem Band der Treffer veröffentlicht ist. Bei dem Band finden Sie auch die Signatur.

## Bestellen

Titel aus dem Magazin und aus den Medienschränken können bestellt werden, sofern unter Verfügbarkeit verfügbar | aus dem Magazin bestellen angezeigt wird. Durch Klick auf den Button aus dem Magazin bestellen kann der Titel schon am nächsten Tag in der Hauptbibliothek abgeholt werden.

## Vormerken

Wenn unter Verfügbarkeit Nicht verfügbar | Ausgeliehen bis: … | Vormerken angezeigt wird, hat es im Moment ein anderer Nutzer ausgeliehen. Durch einen Klick auf Vormerken können Sie sich das Exemplar zurücklegen lassen, sobald es abgegeben wird. Sie werden benachrichtigt, sobald Sie es in der Hauptbibliothek abholen können.

# Anschaffungsvorschlag oder **FERNLEIHE**

Sollte das Gesuchte nicht im Bestand der HfM zu finden sein, erweitern Sie bitte den Suchbereich auf In Weimar vorhanden oder alles durchsuchen. Haben Sie Treffer außerhalb Weimars gefunden, können Sie eine Fernleihe auslösen oder den Titel zum Kauf vorschlagen.

GVK - Gemeinsamer Verbundkatalog bringt Sie zu einer Liste der besitzenden Bibliotheken.

Zum Kauf vorschlagen führt Sie zu einem Online-Formular, über das Sie uns Ihren Wunsch mitteilen können.

Weitere Informationen zur Online-Recherche finden Sie außerdem im Hilfetext von CHECK LIS[Z]T.

# **BENUTZERKONTO**

Um zu Ihrem Nutzerkonto zu gelangen, klicken Sie in der grauen Spalte am oberen Bildschirmrand auf

#### Benutzerkonto.

Dort geben Sie Ihre Zugangsdaten ein. Das Konto bietet Ihnen einen Überblick über Ihre Personalien, die von Ihnen entliehenen Medien sowie die Möglichkeit, diese zu verlängern. Außerdem werden die von Ihnen vorgemerkten Medien und Ihre zu begleichenden Gebühren aufgelistet. Wenn Sie Ihr Konto verlassen möchten, melden Sie sich ab, damit kein anderer Nutzer Zugriff auf Ihre Daten hat.

# Zugangsdaten

- die Ausweisnummer (zu finden unter dem Barcode auf Ihrer Thoska)
- das Passwort (die ersten drei Buchstaben des Nachnamens sind voreingestellt)

# Öffnungszeiten im Semester

#### Hauptbibliothek

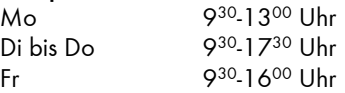

#### Teilbibliothek Musikwissenschaft

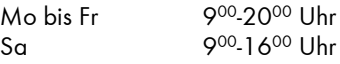